# **BAB V**

# **IMPLEMENTASI DAN PENGUJIAN SISTEM**

## **5.1 HASIL IMPLEMENTASI**

Implementasi program merupakan hasil dari rancangan yang sebelumnya dibuat atau proses menterjemahkan rancangan menjadi hasil tampilan yang dapat difungsikan menggunakan bahasa perograman. Adapun implementasi program untuk Aplikasi Reminder pada Arisma Hydroponics yang dapat dijabarkan, yaitu :

## **5.1.1 Implementasi Tampilan Output**

Pada sistem ini terdapat beberapa *output* yang akan dihasilkan sesuai dengan data yang telah di *input*.

## 1. Laporan Data Hama penyakit

Laporan data Hama penyakit ini digunakan sebagai informasi agar admin dapat mencetak laporan data Hama penyakit secara keseluruhan. Adapun laporan Hama penyakit dapat dilihat pada gambar berikut ini :

|                         |                  | <b>Reminder Perawatan Tanaman</b><br>LAPORAN HAMA PENYAKIT |                            |
|-------------------------|------------------|------------------------------------------------------------|----------------------------|
|                         |                  | Jambi Indonesia                                            |                            |
| No                      |                  | Nama Hama Penyakit                                         |                            |
| 1                       | Tungau Laba-Laba |                                                            |                            |
| $\overline{2}$          | Kutu Kebul       |                                                            |                            |
| $\overline{\mathbf{3}}$ | Kutu Daun Aphids |                                                            |                            |
| $-4$                    | Larva Agas       |                                                            |                            |
| -5                      | Thrips           |                                                            |                            |
| 6                       | Lalat Putih      |                                                            |                            |
|                         |                  |                                                            | Jambi, Selasa 26 Juli 2022 |
|                         |                  |                                                            | <b>TTD</b>                 |
|                         |                  |                                                            |                            |
|                         |                  |                                                            | 123                        |

**Gambar 5.1 Laporan Data Hama penyakit**

## 2. Laporan Data Jenis Sayuran

Laporan data Jenis Sayuran ini digunakan sebagai informasi agar admin dapat mencetak laporan data Jenis Sayuran secara keseluruhan. Adapun laporan Jenis Sayuran dapat dilihat pada gambar berikut ini :

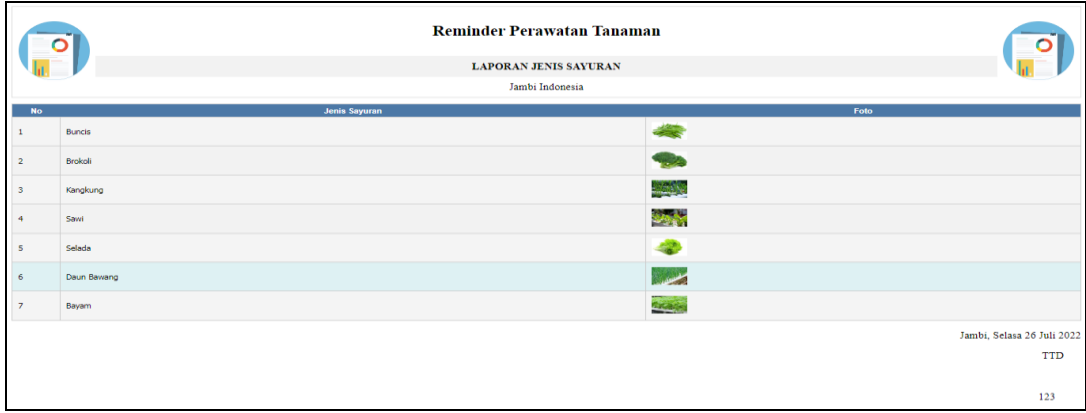

#### **Gambar 5.2 Laporan Data Jenis Sayuran**

# **5.1.2 Implementasi Tampilan Input**

Pada sistem ini terdapat beberapa *Input* yang akan dihasilkan sesuai dengan rancangan yang telah dilakukan.

A. Implementasi Tampilan Input Khusus Admin

Tampilan input khusus Admin merupakan tampilan yang dihasilkan sesuai dengan rancangan Admin sebelumnya.

1. Tampilan Form Login

Tampilan form input login digunakan pada saat pertama kali *user* menjalankan aplikasi, maka yang pertama kali akan tampil adalah Halaman Menu *login*. Pertama-tama *user* harus memasukan *Username* dan *Password* terlebih dahulu*.*Halaman Menu *login* digunakan untuk menampilkan menu-menu di dalam program.

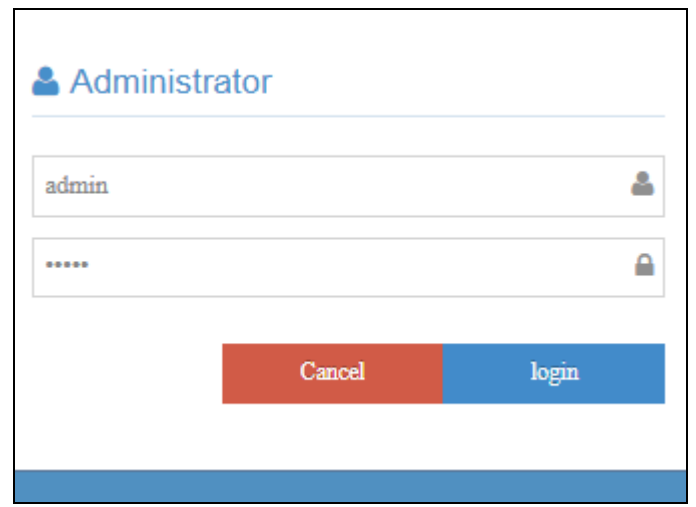

**Gambar 5.3 Tampilan Login**

# 2. Tampilan Menu Utama

Tampilan Menu merupakan hasil dari rencana atau kerangka dasar yang telah penulis desain sebelumnya pada tahap ini menu telah diberi bahasa perograman sehingga dapat berfungsi, Dengan harapan menu ini telah sesuai dengan apa yang telah dirancang sebelumnya.

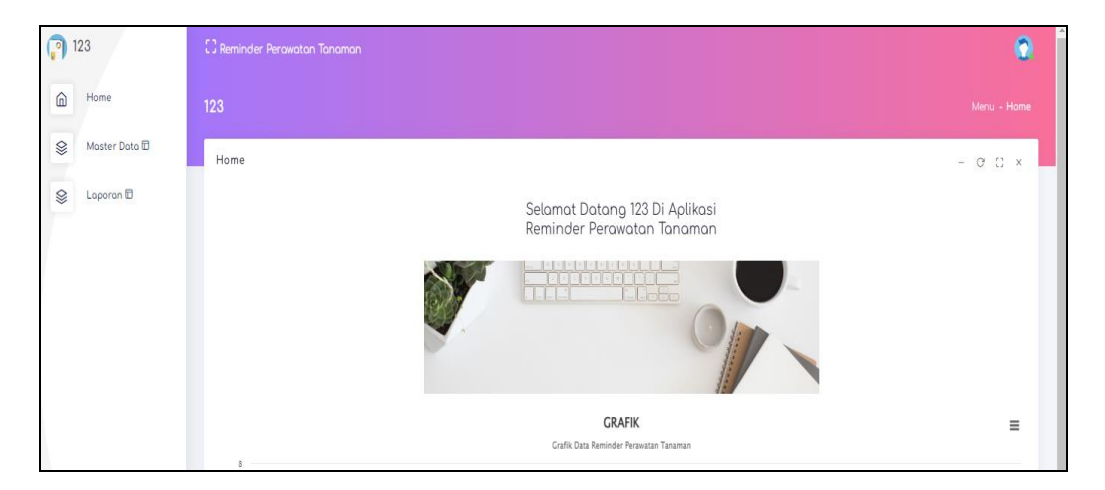

**Gambar 5.4 Tampilan Input Form Menu Utama**

#### 3. Tampilan Menu Admin

Tampilan Menu Admin merupakan hasil dari rencana atau kerangka dasar yang telah penulis desain sebelumnya pada tahap ini menu telah diberi bahasa perograman sehingga dapat berfungsi, dengan tujuan agar rencana desain awal sesuai dengan program yang telah dibuat.

#### a). Tampilan Input Form Menu Admin

Tampilan input form menu Admin digunakan untuk mengintegrasikan semua fungsi-fungsi yang dibutuhkan untuk melakukan pengolahan atau menampilkan data Admin. Berikut merupakan Tampilan Admin :

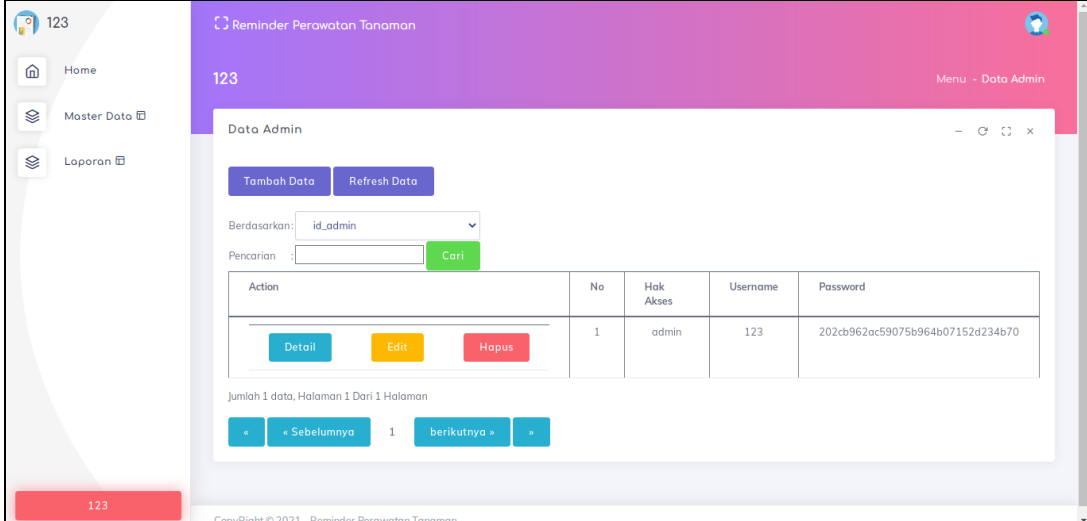

**Gambar 5.5 Tampilan Input Form Menu Admin**

b). Tampilan Input Form Tambah Admin

Tampilan input form Tambah Admin digunakan untuk menambah data-data yang dibutuhkan untuk melakukan pengolahan atau menampilkan data Admin. Berikut merupakan Tampilan Admin :

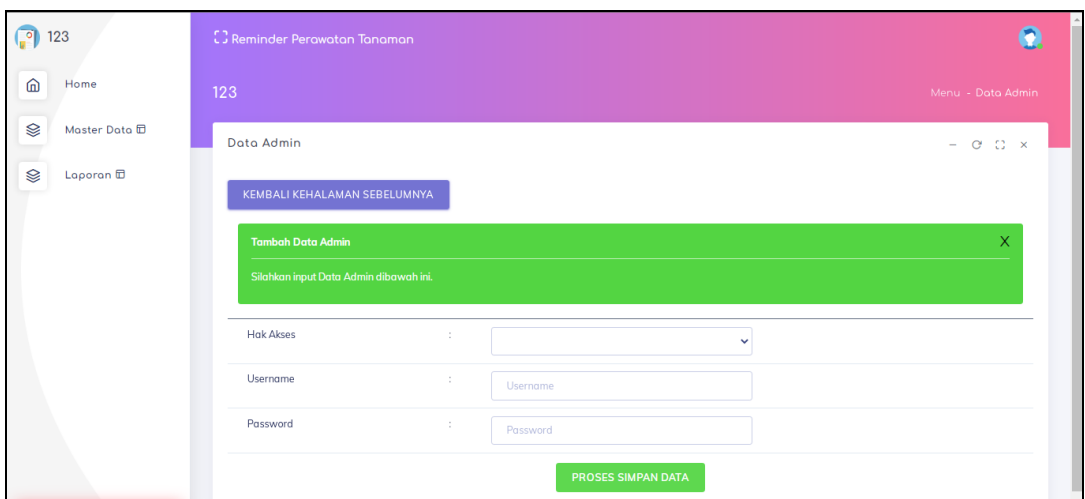

**Gambar 5.6 Tampilan Input Form Tambah Admin**

c). Tampilan Input Form Edit Admin

Tampilan input form Edit Admin digunakan untuk memodifikasi data-data yang dibutuhkan untuk melakukan pengolahan atau menampilkan data Admin. Berikut merupakan Tampilan Admin :

| 123<br>P                  | [] Reminder Perawatan Tanaman                          |                   |  |  |  |  |
|---------------------------|--------------------------------------------------------|-------------------|--|--|--|--|
| ⋒<br>Home                 | 123                                                    | Menu - Data Admin |  |  |  |  |
| ⊗<br>Master Data <b>E</b> | Data Admin                                             | $ C$ $C$ $\times$ |  |  |  |  |
| Laporan <b>D</b>          | Ձ<br>KEMBALI KE HALAMAN SEBELUMNYA                     |                   |  |  |  |  |
|                           | <b>Edit Data Admin</b>                                 | $\mathsf X$       |  |  |  |  |
|                           | Silahkan Update Data Admin dibawah ini.                |                   |  |  |  |  |
|                           | <b>Hak Akses</b><br>÷<br>$-$ admin $-$<br>$\checkmark$ |                   |  |  |  |  |
|                           | Username<br>÷<br>123                                   |                   |  |  |  |  |
|                           | Password<br>÷<br>                                      |                   |  |  |  |  |
|                           | PROSES UPDATE DATA                                     |                   |  |  |  |  |
| 123                       |                                                        |                   |  |  |  |  |

**Gambar 5.7 Tampilan Input Form Edit Admin**

#### 4. Tampilan Menu Penyakit

Tampilan Menu Penyakit merupakan hasil dari rencana atau kerangka dasar yang telah penulis desain sebelumnya pada tahap ini menu telah diberi bahasa perograman sehingga dapat berfungsi, dengan tujuan agar rencana desain awal sesuai dengan program yang telah dibuat.

## a). Tampilan Input Form Menu Penyakit

Tampilan input form menu Penyakit digunakan untuk mengintegrasikan semua fungsi-fungsi yang dibutuhkan untuk melakukan pengolahan atau menampilkan data Penyakit. Berikut merupakan Tampilan Penyakit :

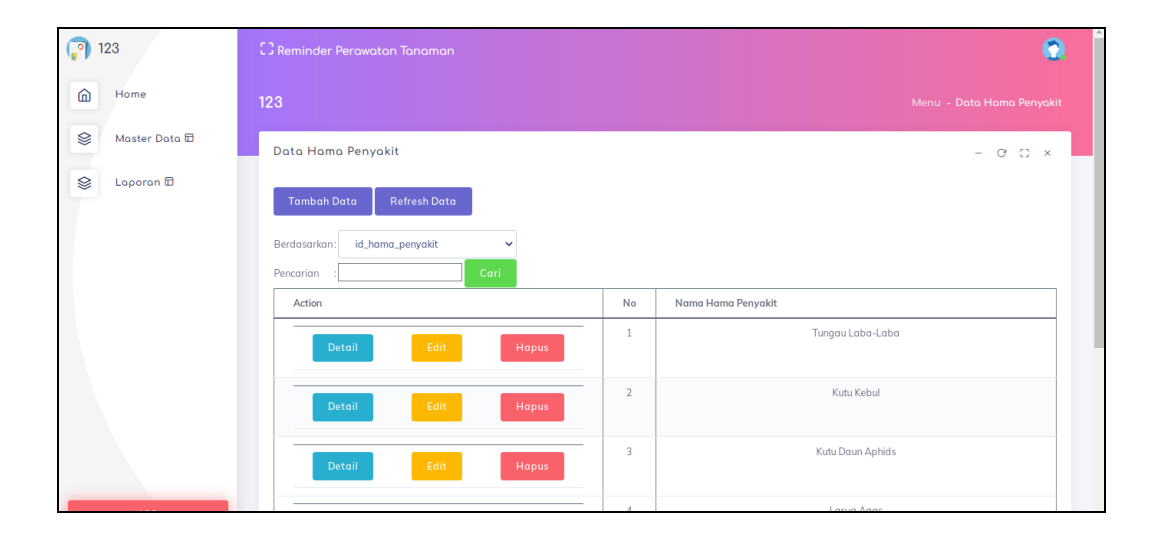

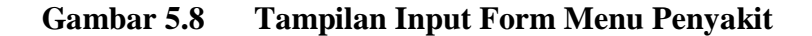

#### b). Tampilan Input Form Tambah Penyakit

Tampilan input form Tambah Penyakit digunakan untuk menambah datadata yang dibutuhkan untuk melakukan pengolahan atau menampilkan data Penyakit. Berikut merupakan Tampilan Penyakit :

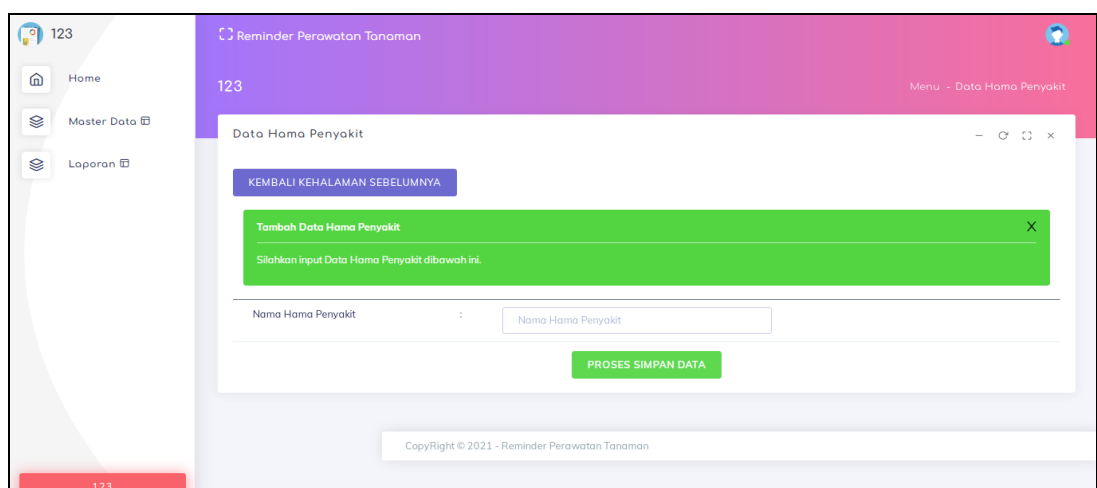

**Gambar 5.9 Tampilan Input Form Tambah Penyakit**

c). Tampilan Input Form Edit Penyakit

Tampilan input form Edit Penyakit digunakan untuk memodifikasi data-data yang dibutuhkan untuk melakukan pengolahan atau menampilkan data Penyakit. Berikut merupakan Tampilan Penyakit :

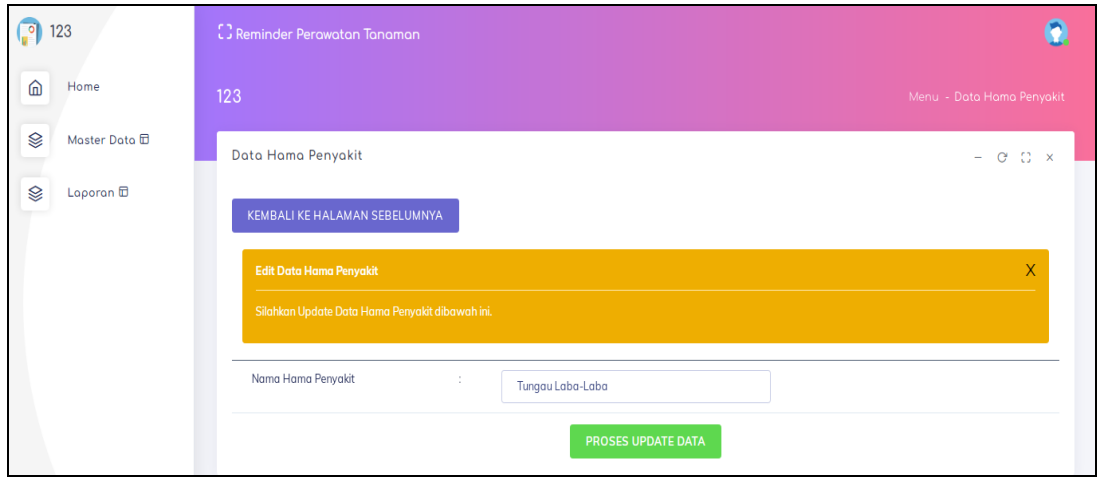

# **Gambar 5.10 Tampilan Input Form Edit Penyakit**

#### 5. Tampilan Menu Sayuran

Tampilan Menu Sayuran merupakan hasil dari rencana atau kerangka dasar yang telah penulis desain sebelumnya pada tahap ini menu telah diberi bahasa perograman sehingga dapat berfungsi, dengan tujuan agar rencana desain awal sesuai dengan program yang telah dibuat.

# a). Tampilan Input Form Menu Sayuran

Tampilan input form menu Sayuran digunakan untuk mengintegrasikan semua fungsi-fungsi yang dibutuhkan untuk melakukan pengolahan atau menampilkan data Sayuran. Berikut merupakan Tampilan Sayuran :

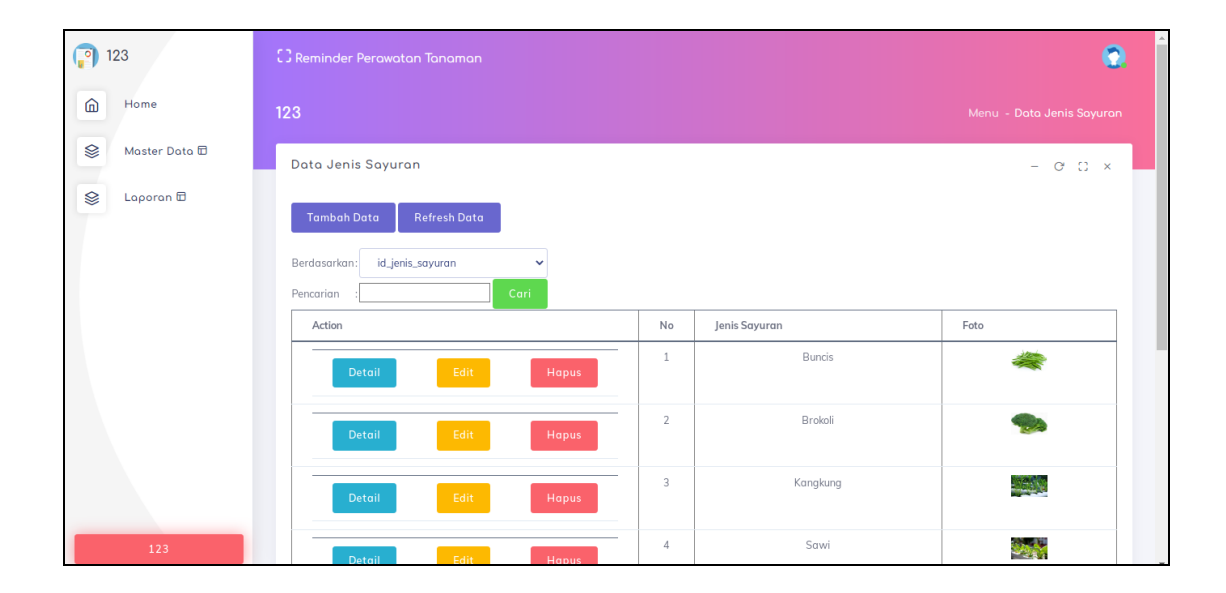

**Gambar 5.11 Tampilan Input Form Menu Sayuran**

b). Tampilan Input Form Tambah Sayuran

Tampilan input form Tambah Sayuran digunakan untuk menambah datadata yang dibutuhkan untuk melakukan pengolahan atau menampilkan data Sayuran. Berikut merupakan Tampilan Sayuran :

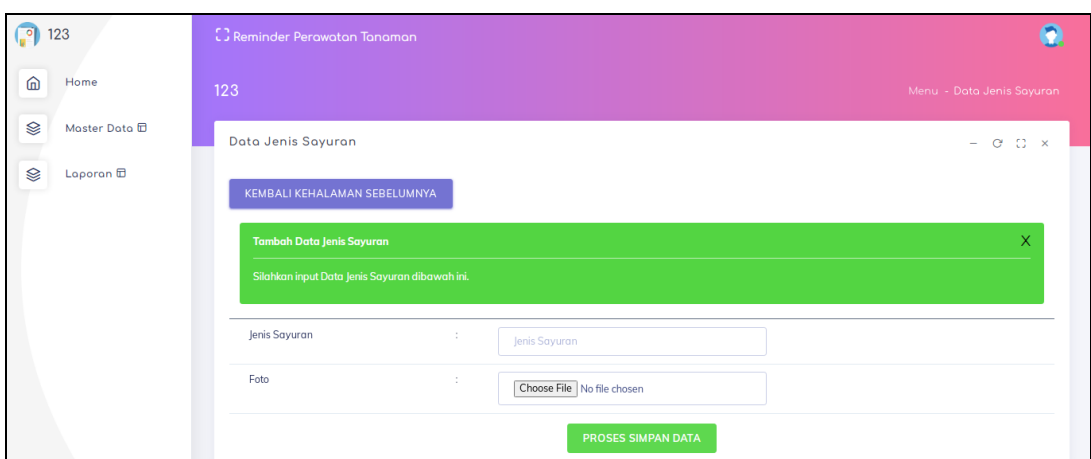

**Gambar 5.12 Tampilan Input Form Tambah Sayuran**

c). Tampilan Input Form Edit Sayuran

Tampilan input form Edit Sayuran digunakan untuk memodifikasi data-data yang dibutuhkan untuk melakukan pengolahan atau menampilkan data Sayuran. Berikut merupakan Tampilan Sayuran :

| $\mathbb{C}$<br>123<br>[] Reminder Perawatan Tanaman |                                                                       |                |               |                           |
|------------------------------------------------------|-----------------------------------------------------------------------|----------------|---------------|---------------------------|
| ⋒<br>Home                                            | 123                                                                   |                |               | Menu - Data Jenis Sayuran |
| Ձ<br>Master Data 団                                   | $ C$ $C$ $x$                                                          |                |               |                           |
| ⊗<br>Laporan $\boxplus$                              | <b>Refresh Data</b><br><b>Tambah Data</b>                             |                |               |                           |
|                                                      | id_jenis_sayuran<br>Berdasarkan:<br>$\checkmark$<br>Cari<br>Pencarian |                |               |                           |
|                                                      | Action                                                                | No             | Jenis Sayuran | Foto                      |
|                                                      | Edit<br>Hapus<br>Detail                                               | $\mathbf{1}$   | Buncis        |                           |
|                                                      | Edit<br>Detail<br>Hapus                                               | $\overline{2}$ | Brokoli       |                           |
|                                                      | Edit<br>Detail<br>Hapus                                               | 3              | Kangkung      | $-20$                     |
| 123                                                  | Edit<br>Detail<br>Hapus                                               | $\overline{4}$ | Sawi          | ويجاد                     |

**Gambar 5.13 Tampilan Input Form Edit Sayuran**

#### 6. Tampilan Menu Panduan

Tampilan Menu Panduan merupakan hasil dari rencana atau kerangka dasar yang telah penulis desain sebelumnya pada tahap ini menu telah diberi bahasa perograman sehingga dapat berfungsi, dengan tujuan agar rencana desain awal sesuai dengan program yang telah dibuat.

## a). Tampilan Input Form Menu Panduan

Tampilan input form menu Panduan digunakan untuk mengintegrasikan semua fungsi-fungsi yang dibutuhkan untuk melakukan pengolahan atau menampilkan data Panduan. Berikut merupakan Tampilan Panduan :

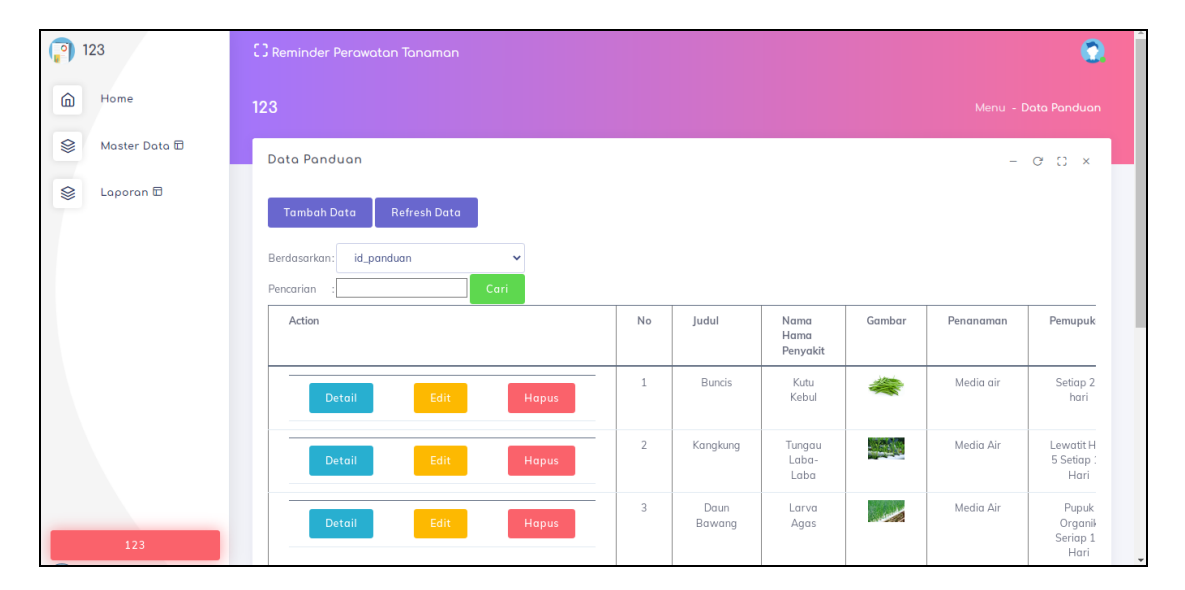

**Gambar 5.14 Tampilan Input Form Menu Panduan**

#### b). Tampilan Input Form Tambah Panduan

Tampilan input form Tambah Panduan digunakan untuk menambah datadata yang dibutuhkan untuk melakukan pengolahan atau menampilkan data Panduan. Berikut merupakan Tampilan Panduan :

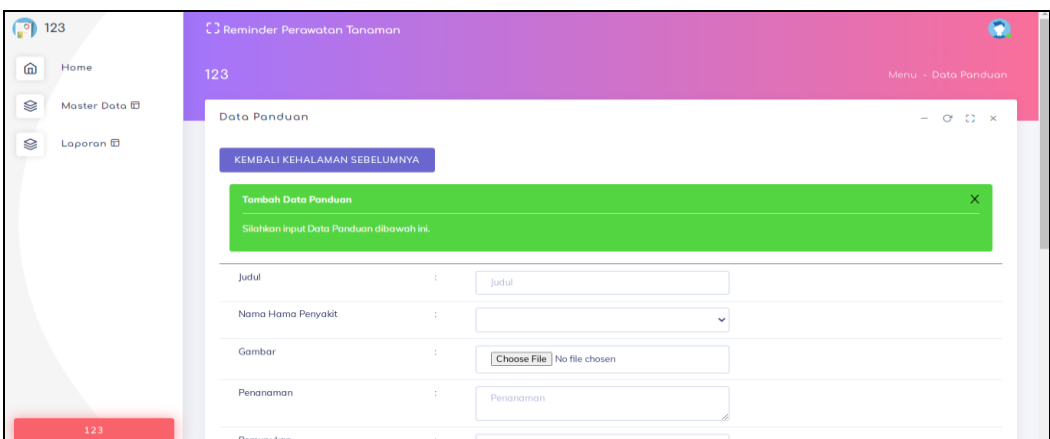

**Gambar 5.15 Tampilan Input Form Tambah Panduan**

# c). Tampilan Input Form Edit Panduan

Tampilan input form Edit Panduan digunakan untuk memodifikasi data-data yang dibutuhkan untuk melakukan pengolahan atau menampilkan data Panduan. Berikut merupakan Tampilan Panduan :

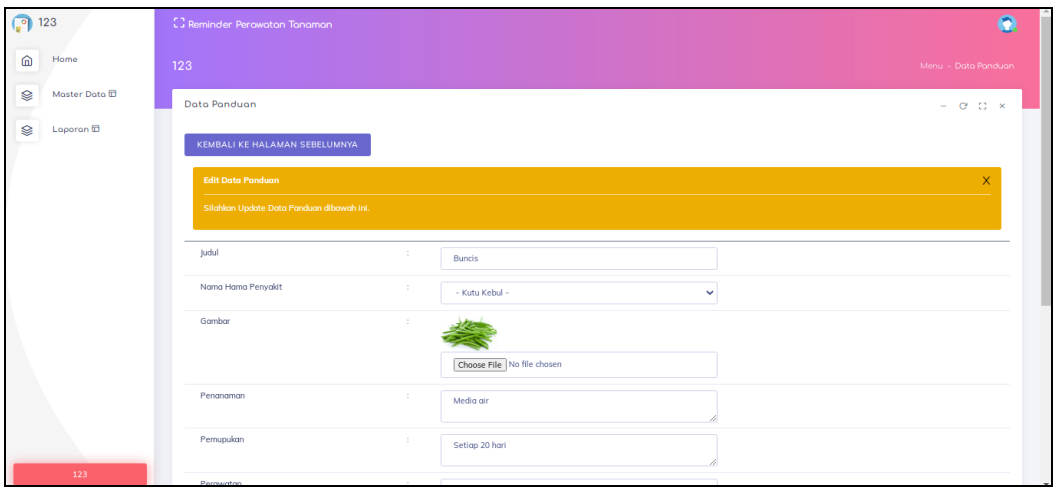

# **Gambar 5.16 Tampilan Input Form Edit Panduan**

#### 7. Tampilan Menu Reminder

Tampilan Menu Reminder merupakan hasil dari rencana atau kerangka dasar yang telah penulis desain sebelumnya pada tahap ini menu telah diberi bahasa perograman sehingga dapat berfungsi, dengan tujuan agar rencana desain awal sesuai dengan program yang telah dibuat.

## a). Tampilan Input Form Menu Reminder

Tampilan input form menu Reminder digunakan untuk mengintegrasikan semua fungsi-fungsi yang dibutuhkan untuk melakukan pengolahan atau menampilkan data Reminder. Berikut merupakan Tampilan Reminder :

| <b>P</b> 123                                                                                                    |                      |  | <b>C.</b> Reminder Perawatan Tanaman |                         |               |             |             | $\bullet$                         |
|----------------------------------------------------------------------------------------------------|----------------------|--|--------------------------------------|-------------------------|---------------|-------------|-------------|-----------------------------------|
| ⋒                                                                                                    | Home                 |  | 123                                  |                         |               |             |             | Menu - Data Reminder              |
| ⊗                                                                                                    | Moster Doto <b>D</b> |  | Data Reminder                        |                         |               |             |             | $ 0$ $0$ $x$                      |
| Ձ<br>Laporan <b>D</b><br><b>Refresh Data</b><br><b>Tambah Data</b><br>Berdasarkan:<br>id_reminder<br>$\checkmark$ |                      |  |                                      |                         |               |             |             |                                   |
|                                                                                                    |                      |  | Cari<br>Pencarian<br>Action          | No                      | Jenis Sayuran | Waktu Siram | Waktu Pupuk | Keterangan                        |
|                                                                                                    |                      |  | Edit<br>Detail<br>Hapus              | $\mathbf{1}$            | Buncis        | 16:45:00    | 07:00:00    | Pengecekan PH air                 |
|                                                                                                    |                      |  | Edit<br>Detail<br><b>Hapus</b>       | $\overline{2}$          | Brokoli       | 15:00:00    | 08:10:00    | Pengecekan PH air                 |
|                                                                                                    |                      |  | Edit<br>Detail<br>Hapus              | $\overline{\mathbf{3}}$ | Kangkung      | 17:00:00    | 06:30:00    | Pengecekan Petumbuhan Tanaman     |
|                                                                                                    |                      |  | Edit<br>Detail<br><b>Hapus</b>       | $\ddot{4}$              | Sawi          | 15:00:00    | 09:00:00    | Pengecekan PH air                 |
|                                                                                                    | 123                  |  | Edit<br>Detail<br><b>Hapus</b>       | 5                       | Selada        | 15:00:00    | 08:00:00    | Pengecekan PH air                 |
|                                                                                                    |                      |  |                                      |                         |               |             |             | the company's company's company's |

**Gambar 5.17 Tampilan Input Form Menu Reminder**

#### b). Tampilan Input Form Tambah Reminder

Tampilan input form Tambah Reminder digunakan untuk menambah datadata yang dibutuhkan untuk melakukan pengolahan atau menampilkan data Reminder. Berikut merupakan Tampilan Reminder :

| $\begin{array}{ c c }\n\hline\n\hline\n\end{array}$ 123 | [C] Reminder Perawatan Tanaman            |                                               |                           | m                    |
|---------------------------------------------------------|-------------------------------------------|-----------------------------------------------|---------------------------|----------------------|
| 匬<br>Home                                               | 123                                       |                                               |                           | Menu - Data Reminder |
| ଛ<br>Master Data ID                                     | <b>Data Reminder</b>                      |                                               |                           | $ 0$ $0$ $\times$    |
| ⊜<br>Loporan <sup>1</sup>                               | KEMBALI KEHALAMAN SEBELUMNYA              |                                               |                           |                      |
|                                                         | <b>Tambah Data Reminder</b>               |                                               |                           | ×                    |
|                                                         | Silahkan input Data Reminder dibawah ini. |                                               |                           |                      |
|                                                         | Jenis Sayuran                             | $\sim$                                        | $\checkmark$              |                      |
|                                                         | Waktu Siram                               | $\sim$                                        | $\circ$<br>and the sea    |                      |
|                                                         | Woktu Pupuk                               | $\sim$                                        | $\circ$<br>and the state  |                      |
|                                                         | Keterangan                                | $\sim$                                        | Keterangan                |                      |
|                                                         |                                           |                                               | <b>PROSES SIMPAN DATA</b> |                      |
|                                                         |                                           |                                               |                           |                      |
| 123                                                     |                                           | CopyRight © 2021 - Reminder Perawatan Tanaman |                           |                      |

**Gambar 5.18 Tampilan Input Form Tambah Reminder**

c). Tampilan Input Form Edit Reminder

Tampilan input form Edit Reminder digunakan untuk memodifikasi datadata yang dibutuhkan untuk melakukan pengolahan atau menampilkan data Reminder. Berikut merupakan Tampilan Reminder :

| $\binom{9}{123}$               | [] Reminder Perowaton Tanaman              |                                               |                           | $\bullet$                                                          |
|--------------------------------|--------------------------------------------|-----------------------------------------------|---------------------------|--------------------------------------------------------------------|
| ⋒<br>Home                      | 123                                        |                                               |                           | Menu - Data Reminder                                               |
| ⊗<br>Moster Doto <sup>17</sup> | Data Reminder                              |                                               |                           | $- \quad \mathsf{C} \quad \mathsf{C} \quad \mathsf{x}$             |
| ❀<br>Loporon <sup>1</sup>      | KEMBALI KE HALAMAN SEBELUMNYA              |                                               |                           |                                                                    |
|                                | <b>Edit Data Reminder</b>                  |                                               |                           | X                                                                  |
|                                | Silahkan Update Data Reminder dibawah ini. |                                               |                           |                                                                    |
|                                | Jenis Sayuran                              | ÷                                             | - Buncis -                | $\checkmark$                                                       |
|                                | Waktu Siram                                | $\mathcal{L}$                                 | 04:45 PM                  | $_{\odot}$                                                         |
|                                | Waktu Pupuk                                | ÷.                                            | 07:00 AM                  | $_{\odot}$                                                         |
|                                | Keterangan                                 | ÷                                             | Pengecekan PH air         |                                                                    |
|                                |                                            |                                               | <b>PROSES UPDATE DATA</b> |                                                                    |
|                                |                                            |                                               |                           |                                                                    |
| 123                            |                                            | CopyRight © 2021 - Reminder Perawatan Tanaman |                           | $9. \times$<br>Lightshot<br>Vour screenshot is copied to clipboard |

**Gambar 5.19 Tampilan Input Form Edit Reminder**

B. Implementasi Tampilan Input Khusus Karyawan

Tampilan input khusus Karyawan merupakan tampilan yang dihasilkan sesuai dengan rancangan Karyawan sebelumnya.

1. Tampilan Input Form Menu Utama

Tampilan input form Menu utama digunakan untuk menampilkan data menu utama. Berikut merupakan Tampilan Menu utama :

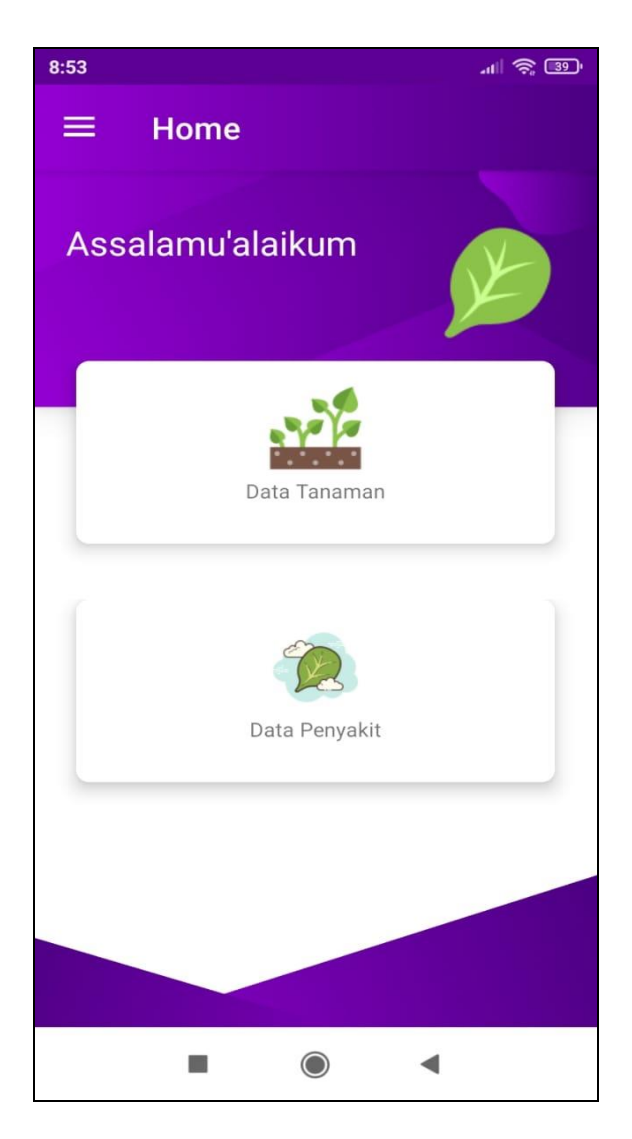

**Gambar 5.20 Tampilan Input Form Menu utama**

2. Tampilan Input Form Hama penyakit

Tampilan input form Hama penyakit digunakan untuk menampilkan data Hama penyakit. Berikut merupakan Tampilan Hama penyakit:

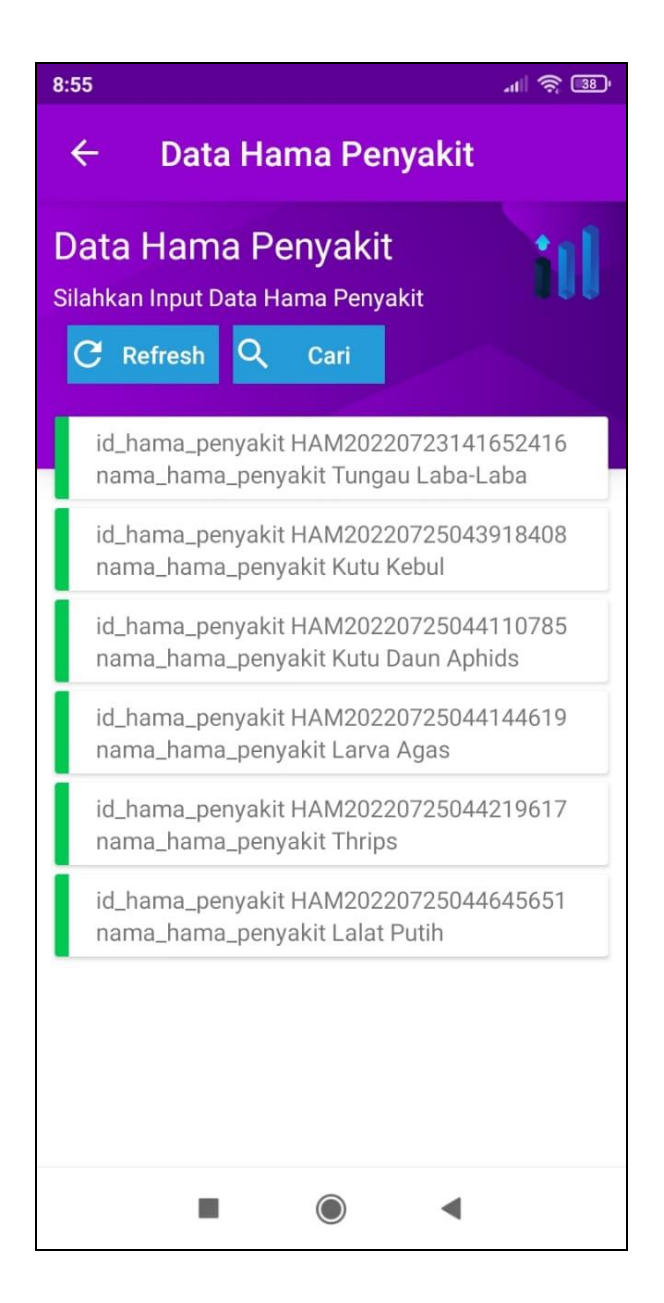

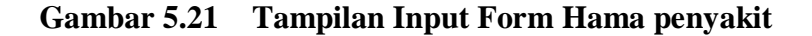

3. Tampilan Input Form Jenis sayuran

Tampilan input form Jenis sayuran digunakan untuk menampilkan data Jenis sayuran. Berikut merupakan Tampilan Jenis sayuran:

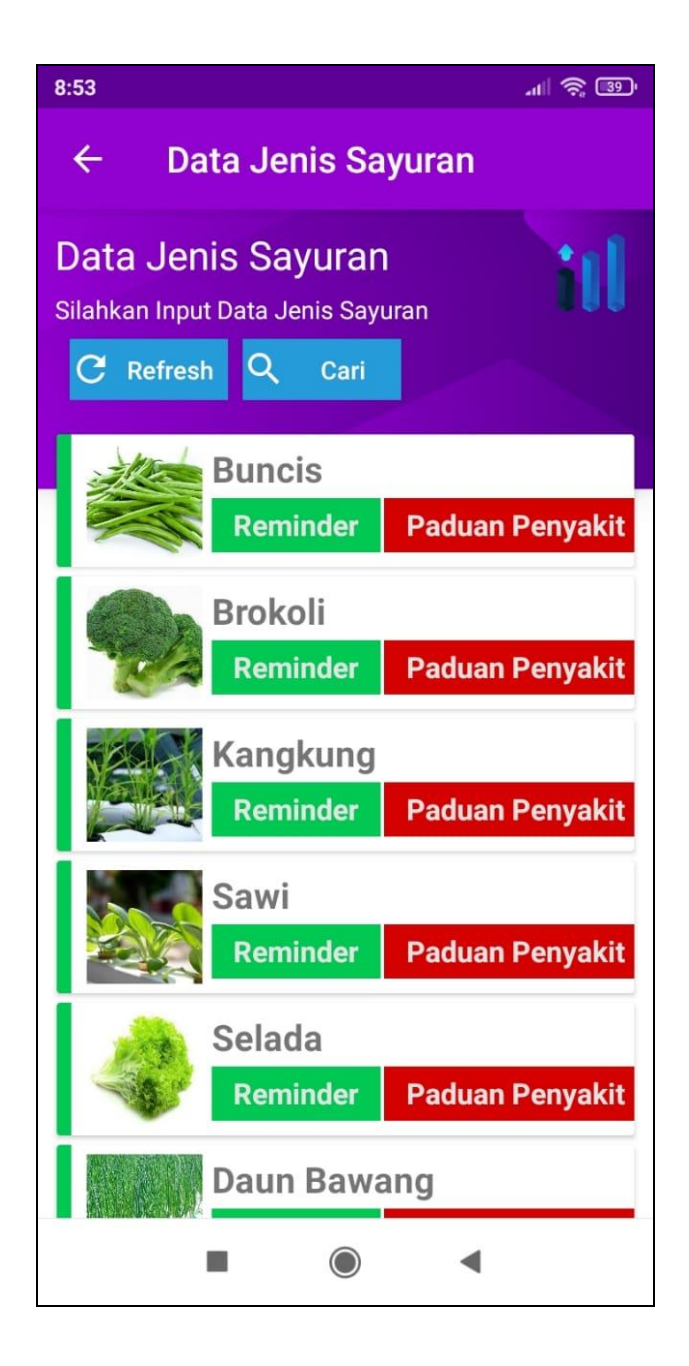

**Gambar 5.22 Tampilan Input Form Jenis sayuran**

4. Tampilan Input Form Reminder

Tampilan input form Reminder digunakan untuk menampilkan data Reminder. Berikut merupakan Tampilan Reminder:

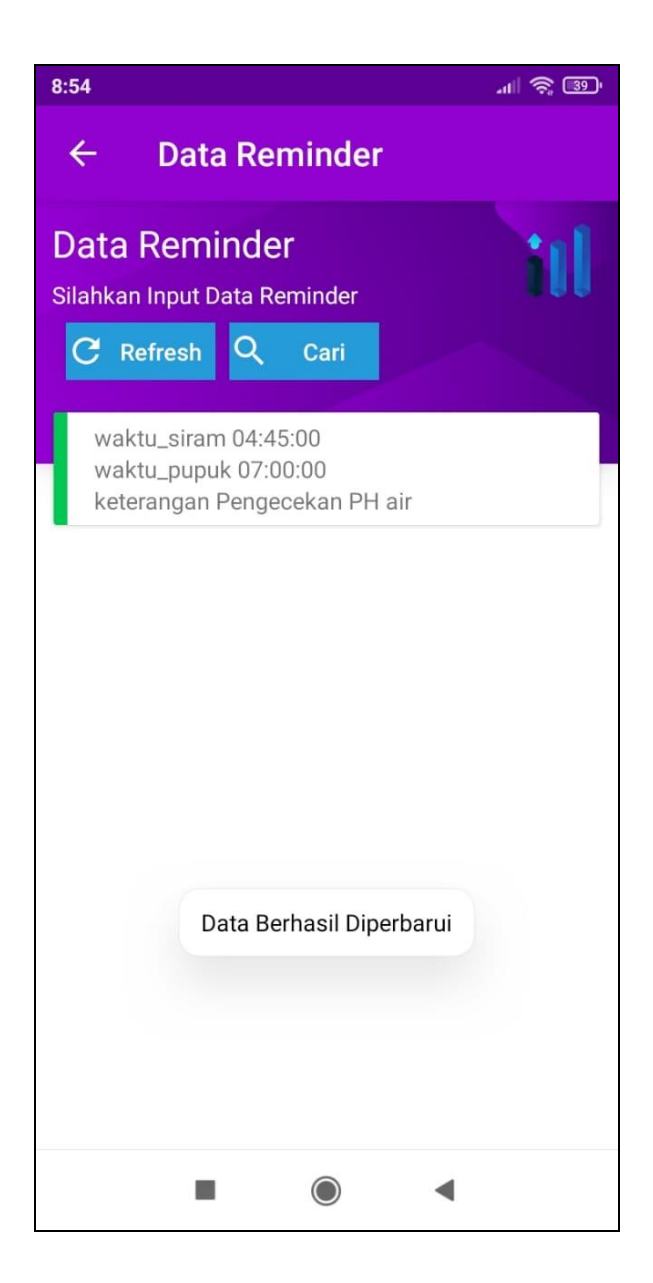

**Gambar 5.23 Tampilan Input Form Reminder**

# **5.2 PENGUJIAN SYSTEM PERANGKAT LUNAK**

Pengujian sistem dilakukan menggunakan metode pengujian *Black Box Testing* yaitu pengujian yang dilakukan hanya untuk mengamati hasil dari eksekusi pada *software*. Pengamatan hasil ini melalui data uji dan memeriksa fungsional dari perangkat lunak itu sendiri.

## **1. Pengujian Halaman Menu** *Login*

Pengujian halaman *Login* dilakukan untuk memeriksa fungsional agar terbebas dari *error,* pengujian dilakukan dengan dua kondisi. Kondisi yang pertama jika dalam keadaan berhasil dan yang kedua jika dalam keadaan gagal.

| Kondisi<br>Pengujian     | <b>Prosedur</b><br>Pengujian                                                                                                    | <b>Masukan</b>                                                               | <b>Keluaran</b>                                                           | <b>Hasil</b> yang<br>didapat         | <b>Kesim</b><br>pulan |
|--------------------------|----------------------------------------------------------------------------------------------------|------------------------------------------------------------------------------|---------------------------------------------------------------------------|--------------------------------------|-----------------------|
| Login<br><b>BERHASIL</b> | Buka webrowser<br>1.<br>Tampilkan<br>2.<br>Halaman Menu<br>Login<br>3. input username<br>dan <i>password</i><br>4. Klik tombol<br>Login         | 1. input<br>username<br><b>BENAR</b><br>2. input<br>password<br><b>BENAR</b> | Menampilkan<br>halaman<br>menu utama                                      | Menampilkan<br>halaman<br>menu utama | Baik                  |
| Login<br><b>GAGAL</b>    | Buka webrowser<br>1.<br>Tampilkan<br>2.<br>Halaman Menu<br>Login<br>3. input username<br>dan <i>password</i><br>4. Klik tombol<br>Login         | 1. input<br>username<br><b>SALAH</b><br>2. input<br>password<br><b>SALAH</b> | Tampil pesan<br>"Username/<br>Password<br>yang anda<br>masukan<br>salah!" | Tetap pada<br>halaman<br>Login       | Baik                  |
| Login<br><b>GAGAL</b>    | Buka webrowser<br>1.<br>Tampilkan<br>2.<br>Halaman Menu<br>Login<br>Tidak input<br>3.<br>username dan<br>password<br>Klik tombol<br>4.<br>Login | 1. Tanpa<br><i><u><b>Username</b></u></i><br>2. Tanpa<br>password            | Tampil pesan<br>"Username/<br>Password<br>yang anda<br>masukan<br>salah!" | Tetap pada<br>halaman<br>Login       | Baik                  |

**Tabel 5.1 Pengujian Halaman Menu** *Login*

## **2. Pengujian Halaman Menu Utama**

Pengujian halaman utama dilakukan untuk memeriksa fungsional agar terbebas dari *error,* pengujian dilakukan dengan dua kondisi. Kondisi yang pertama jika dalam keadaan berhasil dan yang kedua jika dalam keadaan gagal.

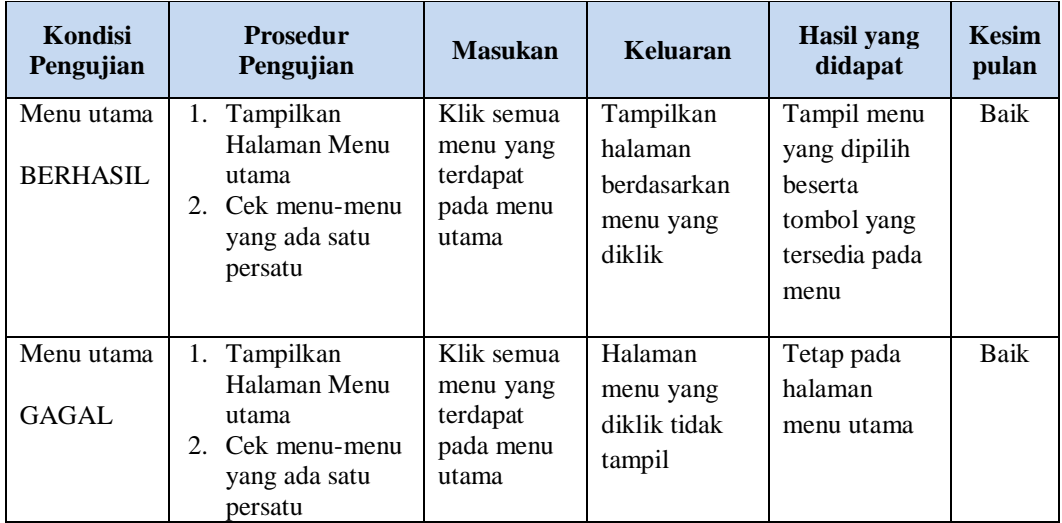

## **3. Pengujian Halaman Menu Admin**

Pengujian halaman Admin dilakukan untuk memeriksa fungsional agar terbebas dari *error,* pengujian dilakukan dengan dua kondisi. Kondisi yang pertama jika dalam keadaan berhasil dan yang kedua jika dalam keadaan gagal.

| <b>Kondisi</b><br>Pengujian        | <b>Prosedur</b><br>Pengujian                                                                                        | <b>Masukan</b>                         | Keluaran                                                         | <b>Hasil</b> yang<br>didapat       | <b>Kesim</b><br>pulan |
|------------------------------------|----------------------------------------------------------------------------------------------------|----------------------------------------|------------------------------------------------------------------|------------------------------------|-----------------------|
| Tambah<br>Admin<br><b>BERHASIL</b> | Klik tombol<br>$\equiv$<br>tambah<br>Tampil<br>-<br>Halaman<br>tambah<br><i>Input</i> data<br>-<br>Klik Simpan<br>- | Tambah<br>data Admin<br><b>LENGKAP</b> | Tampil pesan<br>: "Data<br><b>Berhasil</b><br>Ditambahkan<br>, , | Data pada<br>gridview<br>bertambah | Baik                  |

**Tabel 5.2 Pengujian Halaman Menu Admin**

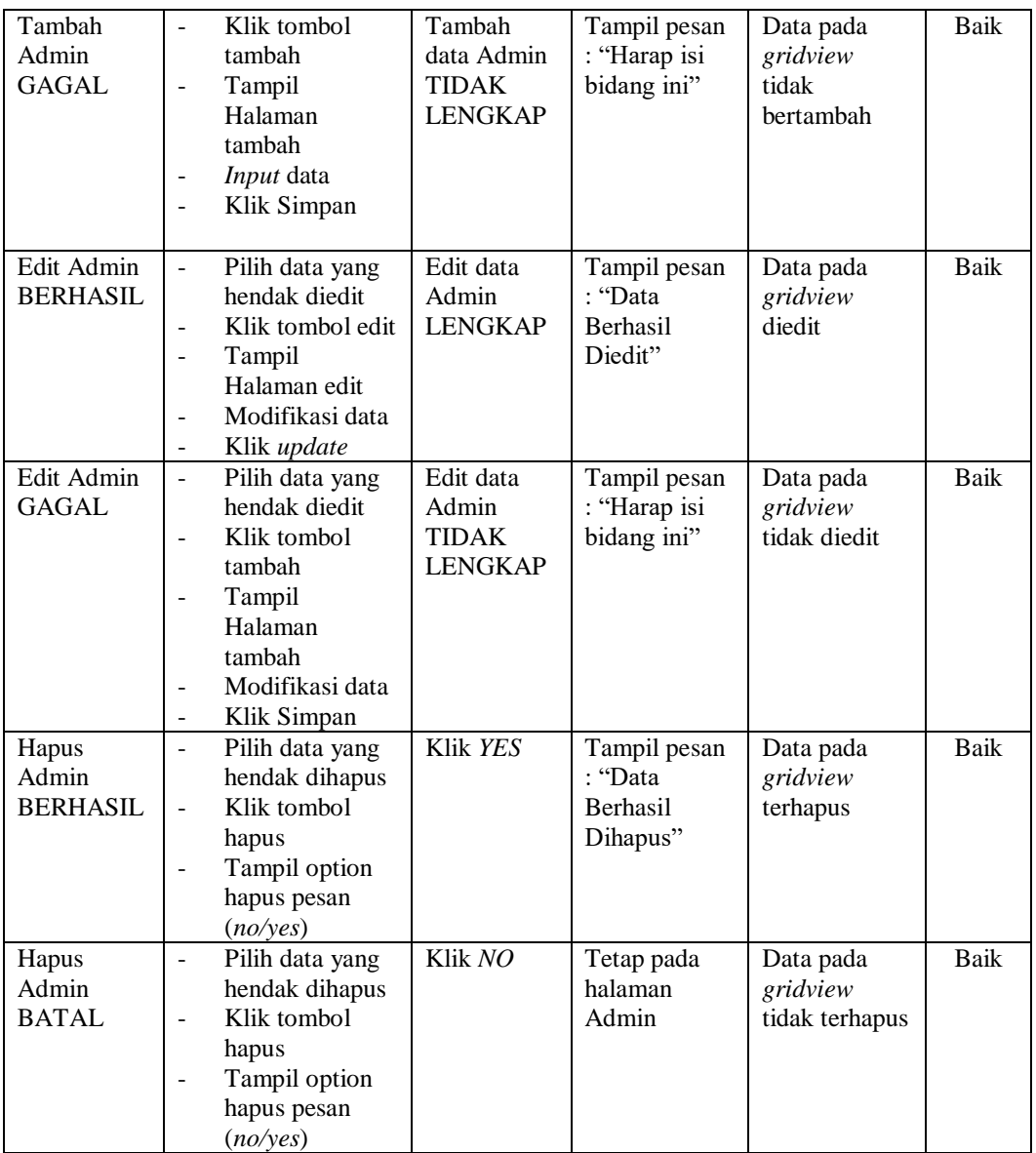

# **4. Pengujian Halaman Menu Penyakit**

Pengujian halaman Penyakit dilakukan untuk memeriksa fungsional agar terbebas dari *error,* pengujian dilakukan dengan dua kondisi. Kondisi yang pertama jika dalam keadaan berhasil dan yang kedua jika dalam keadaan gagal.

| Kondisi<br>Pengujian                  | <b>Prosedur</b><br>Pengujian                                                                                                    | <b>Masukan</b>                                        | <b>Keluaran</b>                                           | <b>Hasil</b> yang<br>didapat                | <b>Kesim</b><br>pulan |
|---------------------------------------|----------------------------------------------------------------------------------------------------|-------------------------------------------------------|-----------------------------------------------------------|---------------------------------------------|-----------------------|
| Tambah<br>Penyakit<br><b>BERHASIL</b> | Klik tombol<br>$\sim$<br>tambah<br>Tampil Halaman<br>tambah<br>Input data<br>Klik Simpan                                                                              | Tambah<br>data<br>Penyakit<br><b>LENGKAP</b>          | Tampil pesan<br>: "Data<br>Berhasil<br>Ditambahkan<br>, , | Data pada<br>gridview<br>bertambah          | Baik                  |
| Tambah<br>Penyakit<br><b>GAGAL</b>    | Klik tombol<br>$\sim$<br>tambah<br>Tampil Halaman<br>tambah<br>Input data<br>$\overline{a}$<br>Klik Simpan                                                            | Tambah<br>data<br>Penyakit<br>TIDAK<br><b>LENGKAP</b> | Tampil pesan<br>: "Harap isi<br>bidang ini"               | Data pada<br>gridview<br>tidak<br>bertambah | Baik                  |
| Edit<br>Penyakit<br><b>BERHASIL</b>   | - Pilih data yang<br>hendak diedit<br>Klik tombol edit<br>Tampil Halaman<br>$\blacksquare$<br>edit<br>Modifikasi data<br>Klik update<br>$\blacksquare$                | Edit data<br>Penyakit<br><b>LENGKAP</b>               | Tampil pesan<br>: "Data<br>Berhasil<br>Diedit"            | Data pada<br>gridview<br>diedit             | Baik                  |
| Edit<br>Penyakit<br><b>GAGAL</b>      | Pilih data yang<br>$\sim$<br>hendak diedit<br>Klik tombol<br>$\blacksquare$<br>tambah<br>Tampil Halaman<br>$\overline{a}$<br>tambah<br>Modifikasi data<br>Klik Simpan | Edit data<br>Penyakit<br>TIDAK<br><b>LENGKAP</b>      | Tampil pesan<br>: "Harap isi<br>bidang ini"               | Data pada<br>gridview<br>tidak diedit       | Baik                  |
| Hapus<br>Penyakit<br><b>BERHASIL</b>  | Pilih data yang<br>$\sim$<br>hendak dihapus<br>Klik tombol<br>$\sim$<br>hapus<br>Tampil option<br>hapus pesan<br>(no/yes)                                             | Klik YES                                              | Tampil pesan<br>: "Data<br>Berhasil<br>Dihapus"           | Data pada<br>gridview<br>terhapus           | Baik                  |
| Hapus<br>Penyakit<br>BATAL            | Pilih data yang<br>$\overline{a}$<br>hendak dihapus<br>Klik tombol<br>$\blacksquare$<br>hapus<br>Tampil option<br>hapus pesan<br>(no/yes)                             | Klik NO                                               | Tetap pada<br>halaman<br>Penyakit                         | Data pada<br>gridview<br>tidak terhapus     | Baik                  |

**Tabel 5.3 Pengujian Halaman Menu Penyakit**

# **5. Pengujian Halaman Menu Sayuran**

Pengujian halaman Sayuran dilakukan untuk memeriksa fungsional agar terbebas dari *error,* pengujian dilakukan dengan dua kondisi. Kondisi yang pertama jika dalam keadaan berhasil dan yang kedua jika dalam keadaan gagal.

| Kondisi<br>Pengujian                 | <b>Prosedur</b><br>Pengujian                                                                                                    | <b>Masukan</b>                                              | <b>Keluaran</b>                                                  | <b>Hasil</b> yang<br>didapat                | <b>Kesim</b><br>pulan |
|--------------------------------------|----------------------------------------------------------------------------------------------------|-------------------------------------------------------------|------------------------------------------------------------------|---------------------------------------------|-----------------------|
| Tambah<br>Sayuran<br><b>BERHASIL</b> | Klik tombol<br>$\overline{\phantom{a}}$<br>tambah<br>Tampil Halaman<br>$\overline{\phantom{a}}$<br>tambah<br><i>Input</i> data<br>Klik Simpan                                   | Tambah<br>data<br>Sayuran<br><b>LENGKAP</b>                 | Tampil pesan<br>: "Data<br><b>Berhasil</b><br>Ditambahkan<br>, , | Data pada<br>gridview<br>bertambah          | <b>Baik</b>           |
| Tambah<br>Sayuran<br><b>GAGAL</b>    | Klik tombol<br>$\blacksquare$<br>tambah<br>Tampil Halaman<br>$\overline{\phantom{a}}$<br>tambah<br>Input data<br>$\overline{a}$<br>Klik Simpan<br>$\overline{a}$                | Tambah<br>data<br>Sayuran<br><b>TIDAK</b><br><b>LENGKAP</b> | Tampil pesan<br>: "Harap isi<br>bidang ini"                      | Data pada<br>gridview<br>tidak<br>bertambah | Baik                  |
| Edit<br>Sayuran<br><b>BERHASIL</b>   | Pilih data yang<br>$\mathbb{R}^{\mathbb{Z}}$<br>hendak diedit<br>Klik tombol edit<br>$\overline{a}$<br>Tampil Halaman<br>÷,<br>edit<br>Modifikasi data<br>Klik update           | Edit data<br>Sayuran<br><b>LENGKAP</b>                      | Tampil pesan<br>: "Data<br>Berhasil<br>Diedit"                   | Data pada<br>gridview<br>diedit             | <b>Baik</b>           |
| Edit<br>Sayuran<br><b>GAGAL</b>      | Pilih data yang<br>hendak diedit<br>Klik tombol<br>tambah<br>Tampil Halaman<br>$\overline{\phantom{a}}$<br>tambah<br>Modifikasi data<br>Klik Simpan                             | Edit data<br>Sayuran<br><b>TIDAK</b><br><b>LENGKAP</b>      | Tampil pesan<br>: "Harap isi<br>bidang ini"                      | Data pada<br>gridview<br>tidak diedit       | <b>Baik</b>           |
| Hapus<br>Sayuran<br><b>BERHASIL</b>  | Pilih data yang<br>$\blacksquare$<br>hendak dihapus<br>Klik tombol<br>$\overline{\phantom{a}}$<br>hapus<br>Tampil option<br>$\overline{\phantom{a}}$<br>hapus pesan<br>(no/ves) | Klik YES                                                    | Tampil pesan<br>: "Data<br>Berhasil<br>Dihapus"                  | Data pada<br>gridview<br>terhapus           | Baik                  |

**Tabel 5.4 Pengujian Halaman Menu Sayuran**

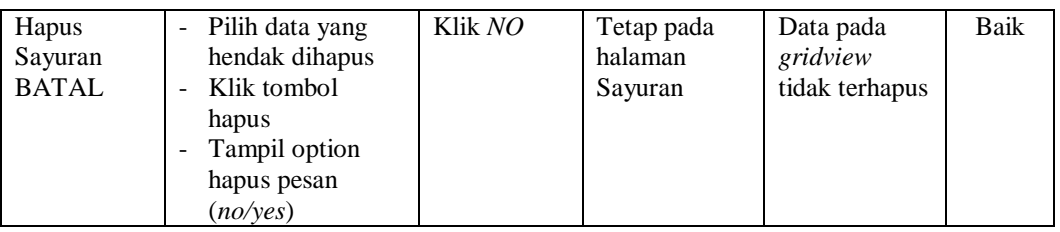

# **6. Pengujian Halaman Menu Panduan**

Pengujian halaman Panduan dilakukan untuk memeriksa fungsional agar terbebas dari *error,* pengujian dilakukan dengan dua kondisi. Kondisi yang pertama jika dalam keadaan berhasil dan yang kedua jika dalam keadaan gagal.

| <b>Kondisi</b><br>Pengujian          | <b>Prosedur</b><br>Pengujian                                                                                                    | <b>Masukan</b>                                              | <b>Keluaran</b>                                                | <b>Hasil</b> yang<br>didapat                | <b>Kesim</b><br>pulan |
|--------------------------------------|----------------------------------------------------------------------------------------------------|-------------------------------------------------------------|----------------------------------------------------------------|---------------------------------------------|-----------------------|
| Tambah<br>Panduan<br><b>BERHASIL</b> | Klik tombol<br>$\overline{a}$<br>tambah<br>Tampil Halaman<br>$\overline{\phantom{a}}$<br>tambah<br>Input data<br>Klik Simpan                   | Tambah<br>data<br>Panduan<br><b>LENGKAP</b>                 | Tampil pesan<br>: "Data<br><b>Berhasil</b><br>Ditambahkan<br>, | Data pada<br>gridview<br>bertambah          | <b>Baik</b>           |
| Tambah<br>Panduan<br><b>GAGAL</b>    | Klik tombol<br>$\overline{a}$<br>tambah<br>Tampil Halaman<br>tambah<br><i>Input</i> data<br>Klik Simpan                                        | Tambah<br>data<br>Panduan<br><b>TIDAK</b><br><b>LENGKAP</b> | Tampil pesan<br>: "Harap isi<br>bidang ini"                    | Data pada<br>gridview<br>tidak<br>bertambah | <b>Baik</b>           |
| Edit<br>Panduan<br><b>BERHASIL</b>   | Pilih data yang<br>hendak diedit<br>Klik tombol edit<br>Tampil Halaman<br>edit<br>Modifikasi data<br>Klik update                               | Edit data<br>Panduan<br><b>LENGKAP</b>                      | Tampil pesan<br>: "Data<br><b>Berhasil</b><br>Diedit"          | Data pada<br>gridview<br>diedit             | <b>Baik</b>           |
| Edit<br>Panduan<br><b>GAGAL</b>      | Pilih data yang<br>$\frac{1}{2}$<br>hendak diedit<br>Klik tombol<br>÷,<br>tambah<br>Tampil Halaman<br>tambah<br>Modifikasi data<br>Klik Simpan | Edit data<br>Panduan<br><b>TIDAK</b><br><b>LENGKAP</b>      | Tampil pesan<br>: "Harap isi<br>bidang ini"                    | Data pada<br>gridview<br>tidak diedit       | Baik                  |

**Tabel 5.5 Pengujian Halaman Menu Panduan**

÷,

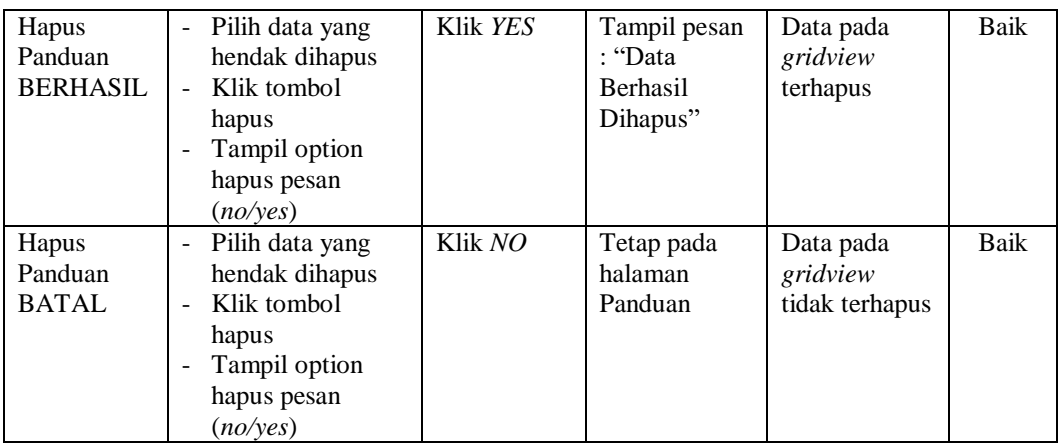

## **7. Pengujian Halaman Menu Reminder**

Pengujian halaman Reminder dilakukan untuk memeriksa fungsional agar terbebas dari *error,* pengujian dilakukan dengan dua kondisi. Kondisi yang pertama jika dalam keadaan berhasil dan yang kedua jika dalam keadaan gagal.

**Kondisi Pengujian Prosedur Prosedur Masukan Keluaran Hasil yang Pengujian Masukan Keluaran Hasil yang Hasil yang didapat Kesim pulan** Tambah Reminder BERHASIL Klik tombol tambah - Tampil Halaman tambah - *Input* data - Klik Simpan Tambah data Reminder LENGKAP Tampil pesan : "Data Berhasil Ditambahkan " Data pada *gridview*  bertambah Baik Tambah Reminder **GAGAL** - Klik tombol tambah - Tampil Halaman tambah - *Input* data - Klik Simpan Tambah data Reminder TIDAK LENGKAP Tampil pesan : "Harap isi bidang ini" Data pada *gridview*  tidak bertambah Baik Edit Reminder BERHASIL Pilih data yang hendak diedit Klik tombol edit - Tampil Halaman edit Modifikasi data - Klik *update* Edit data Reminder LENGKAP Tampil pesan : "Data Berhasil Diedit" Data pada *gridview*  diedit Baik

**Tabel 5.6 Pengujian Halaman Menu Reminder**

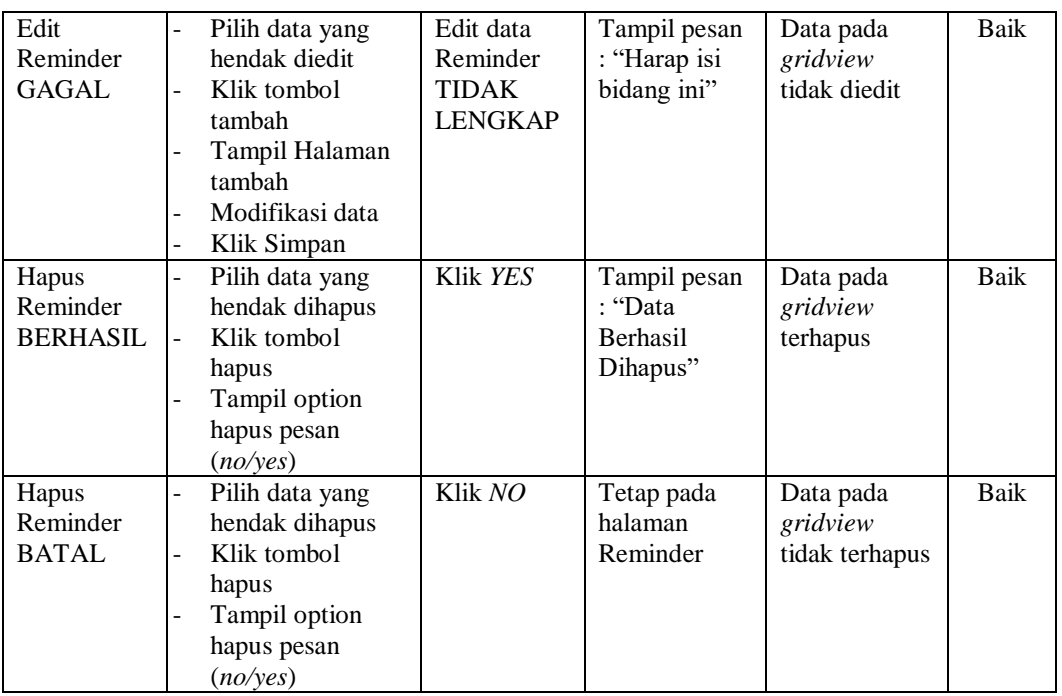

# **8. Pengujian Menu Laporan**

Pengujian menu laporan digunakan untuk memastikan semua laporan dapat ditampilkan dan dicetak sebagaimana semestinya.

| Kondisi<br>Pengujian        | <b>Prosedur</b><br>Pengujian                                 | <b>Masukan</b>                                                           | Keluaran                          | <b>Hasil</b> yang<br>didapat | <b>Kesim</b><br>pulan |
|-----------------------------|--------------------------------------------------------------|--------------------------------------------------------------------------|-----------------------------------|------------------------------|-----------------------|
| Laporan<br>Hama<br>penyakit | Klik tombol Hama<br>penyakit pada<br>Halaman Menu<br>laporan | - Klik<br>tombol<br>Hama<br>penyakit<br>- klik<br>tombol<br>print        | Halaman<br>cetak Hama<br>penyakit | Laporan<br>Hama<br>penyakit  | Baik                  |
| Laporan<br>Jenis<br>Sayuran | Klik tombol Jenis<br>Sayuran pada<br>Halaman Menu<br>laporan | - Klik<br>tombol<br><b>Jenis</b><br>Sayuran<br>- klik<br>tombol<br>print | Halaman<br>cetak Jenis<br>Sayuran | Laporan Jenis<br>Sayuran     | Baik                  |

**Tabel 5.7 Pengujian Halaman Menu Laporan**

# **5.3 ANALISIS HASIL YANG DICAPAI OLEH SISTEM PERANGKAT LUNAK**

Setelah melakukan berbagai pengujian pada sistem pengolahan data pada Arisma Hydroponics, maka didapatkan evaluasi dari kemampuan penampilan sistem ini. Adapun kelebihan dan kelemahan dari sistem petampilan ini adalah sebagai berikut:

- 1. Kelebihan Program
	- a. Sistem ini bisa digunakan oleh *User* pada Aplikasi Reminder pada Arisma Hydroponics, dengan memanfaatkan fungsi pencarian sehingga mempermudah dalam pencarian data.
	- b. Sistem mampu melakukan pengolahan data seperti mendata Admin, Penyakit, Sayuran, Panduan dan Reminder
	- c. Sistem mampu mencetak laporan Hama penyakit dan Jenis Sayura dengan lebih baik berdasarkan data-data yang telah diinputkan sebelumnya, sehingga mempermudah *user* dalam menyerahkan laporan kepada pimpinan.
- 2. Kekurangan program

Tampilan *interface* masih sederhana diharapkan untuk pengembangan sistem selanjutnya dapat meningkatkan qualitas dari tampilan *interface* terseb